# **SIEMENS**

**Application Description 02/2014**

# **Basics on Creating HTMLs for SIMATIC CPUs**

**SIMATIC STEP 7 V12** 

**<http://support.automation.siemens.com/WW/view/de/68011496>**

### <span id="page-1-0"></span>**Warranty and Liability**

**Note** The Application Examples are not binding and do not claim to be complete regarding the circuits shown, equipping and any eventuality. The application examples do not represent customer-specific solutions; they are only intended to provide support for typical applications. You are responsible for ensuring that the described products are used correctly. These application examples do not relieve you of the responsibility to use safe practices in application, installation, operation and maintenance. When using these application examples, you recognize that we cannot be made liable for any damage/claims beyond the liability clause described. We reserve the right to make changes to these Application Examples at any time and without prior notice. If there are any deviations between the recommendations provided in this application example and other Siemens publications – e.g. catalogs – the contents of the other documents have priority.

We do not accept any liability for the information contained in this document.

Any claims against us – based on whatever legal reason – resulting from the use of the examples, information, programs, engineering and performance data etc., described in this application example will be excluded. Such an exclusion will not apply in the case of mandatory liability, e.g. under the German Product Liability Act ("Produkthaftungsgesetz"), in case of intent, gross negligence, or injury of life, body or health, guarantee for the quality of a product, fraudulent concealment of a deficiency or breach of a condition which goes to the root of the contract ("wesentliche Vertragspflichten"). The damages for a breach of a substantial contractual obligation are, however, limited to the foreseeable damage, typical for the type of contract, except in the event of intent or gross negligence or injury to life, body or health. The above provisions do not imply a change of the burden of proof to your detriment.

Any form of duplication or distribution of these application examples or excerpts hereof is prohibited without the expressed consent of Siemens Industry Sector.

**Security informa-**Siemens provides products and solutions with industrial security functions that support the secure operation of plants, solutions, machines, equipment and/or networks. They are important components in a holistic industrial security concept. With this in mind, Siemens' products and solutions undergo continuous development. Siemens recommends strongly that you regularly check for product updates.

> For the secure operation of Siemens products and solutions, it is necessary to take suitable preventive action (e.g. cell protection concept) and integrate each component into a holistic, state-of-the-art industrial security concept. Third-party products that may be in use should also be considered. For more information about industrial security, visit [http://www.siemens.com/industrialsecurity.](http://www.siemens.com/industrialsecurity)

To stay informed about product updates as they occur, sign up for a productspecific newsletter. For more information, visit [http://support.automation.siemens.com.](http://support.automation.siemens.com/)

**tion**

### **Table of Contents**

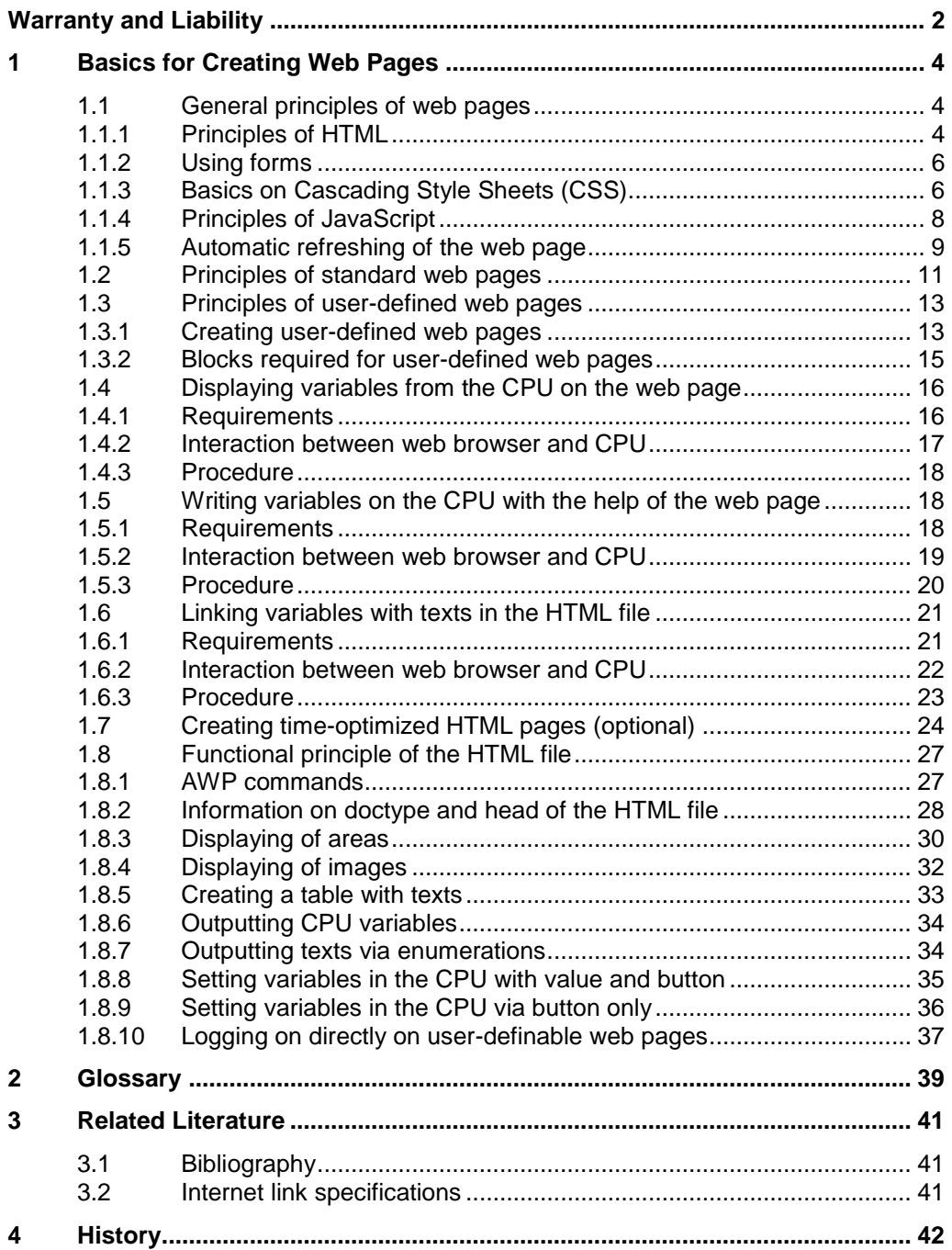

### <span id="page-3-0"></span>**1 Basics for Creating Web Pages**

#### **General definitions**

In the context of web design, the term web page is used for a document in the World Wide Web, which can be called from a web server with a web browser by specifying a Uniform Resource Locator (URL). In this context, it is also referred to an HTML page or an HTML document.

A user-defined web page is understood as a web page with an additional command syntax (AWP commands) which can be used to access an S7 CPU with PROFINET interface.

### <span id="page-3-1"></span>**1.1 General principles of web pages**

If you already have basic knowledge of HTML, you may skip this chapter and continue reading with chapter [1.2](#page-10-0) [Principles of standard web pages.](#page-10-0)

#### <span id="page-3-2"></span>**1.1.1 Principles of HTML**

HTML stands for "Hypertext Markup Language" and is a text-based markup language for structuring headers, texts, lists, tables or images. Among other things, HTML does not use loops and variables and is therefore not a programming language.

#### **Structure**

An HTML document consists of three areas:

- Document type declaration (DOCTYPE) at the beginning of the file, stating the document type definition (DTD) used, e.g. HTML 4.01 Transitional.
- HTML head for information which is not to be displayed in the display area of the web browser.
- HTML body for information which is displayed in the web browser.

#### **HTML elements (tags)**

Elements are used to identify and structure different parts of a web page.

The HTML files contain "HTML elements" that are marked by tags (tag pairs). Almost all HTML elements are marked by an introductory "<" and a concluding "</" tag. The content in between is the "scope of application" of the corresponding element.

Example: text paragraphs are marked by the  $\langle p \rangle$  tag.

<p>This is a text.</p>

Tags are cascadable and can be nested.

#### **Typical tags**

The following table gives an overview of the most important tags for structuring information, which are also used in this example application:

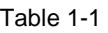

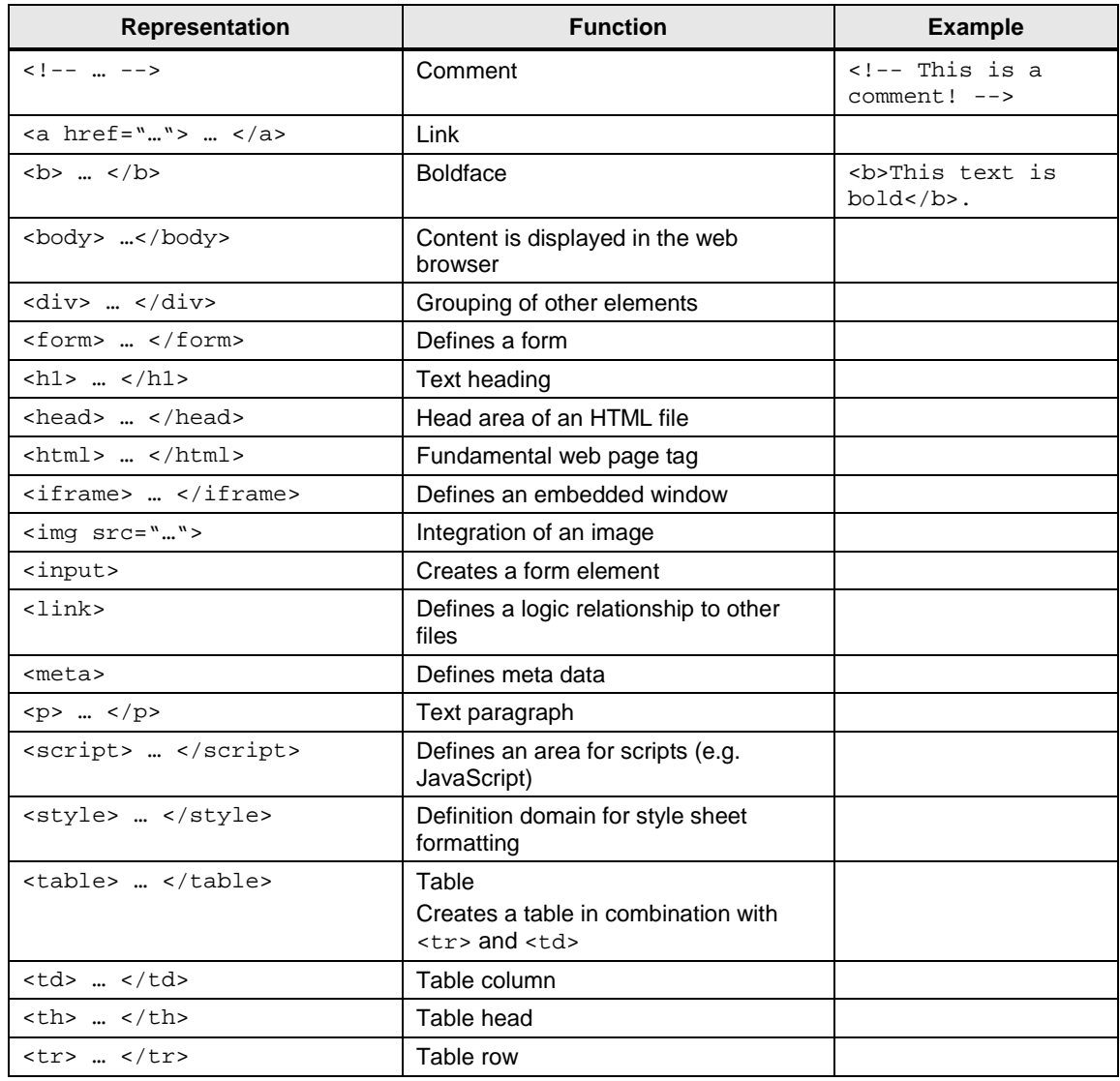

#### <span id="page-5-0"></span>**1.1.2 Using forms**

In order to interact with the application, please use forms in HTML.

For example, you can fill in input fields in a form and then send the form by clicking on a button. This sends the content of the form to the web server.

With the "POST" method, the content of the form is transferred from the web browser to the web server with a special POST request.

**Note** Do not use the forms on pages which are automatically refreshed. Your entries will be overwritten when refreshed.

#### <span id="page-5-1"></span>**1.1.3 Basics on Cascading Style Sheets (CSS)**

CCS is a formatting language for HTML elements. With the help of style sheets, for example, font, font size, colors, border, height, width etc. are specified for HTML elements.

You can define central formats for all, e.g. first order headings, table cells, etc.

CSS formats have the following structure:

Selector {Property: Value }

A selector may contain several declarations (property: value).

#### **Typical CSS properties**

The following table gives an overview of the most important properties for formatting HTML elements which are also used in this example application:

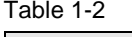

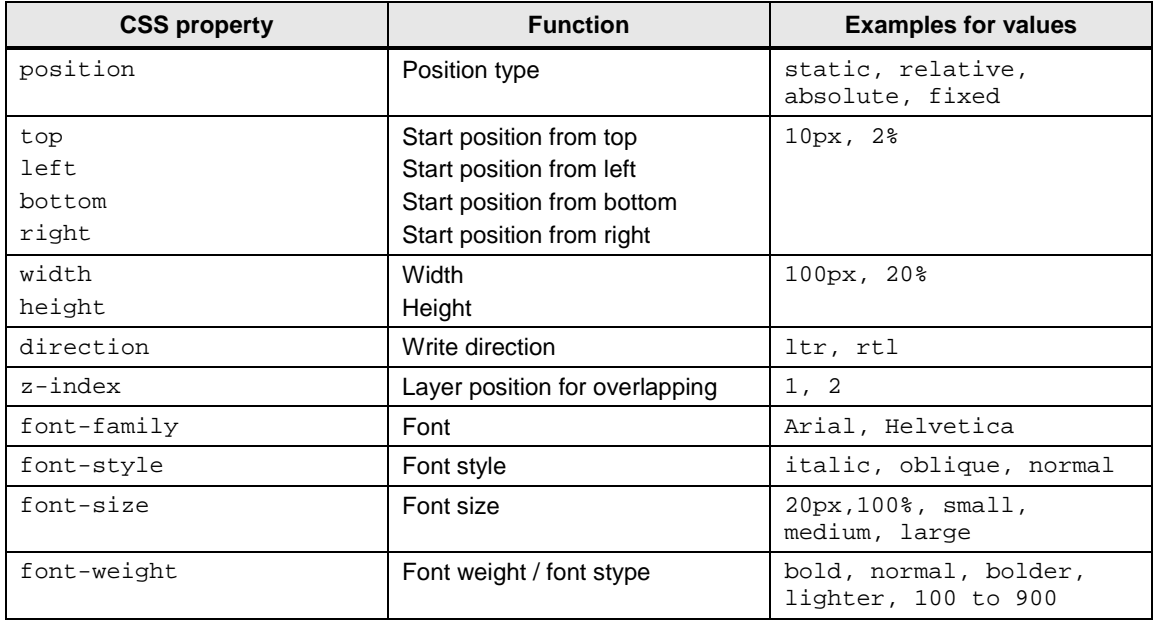

#### 1 Basics for Creating Web Pages

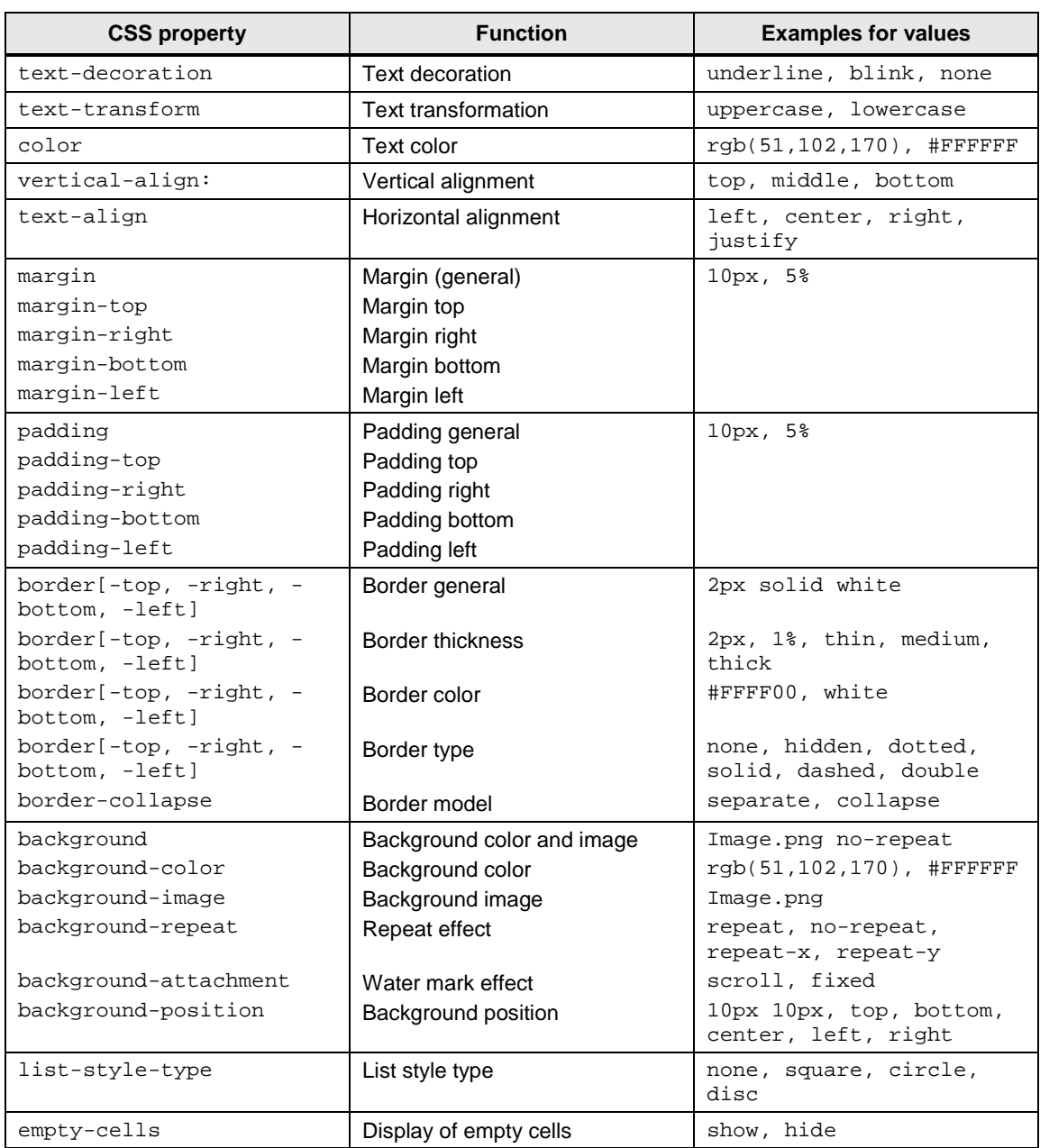

#### **Integration of Cascading Style Sheets (CSS) in HTML**

There are several ways to integrate style sheets into an HTML file:

- within an HTML element
- between the <style> and </style> tags
- in an external CSS file

Define the style sheets in a separate CSS file if you want to use uniform formats in several HTML files. This CSS file is simply integrated in the HTML file. The syntax is as follows:

<link rel="stylesheet" type="text/css" href="<Formate>.css">

The defined style sheets are addressed with the id and class attributes of the HTML tags. CSS provides extensive formatting options and the overview in HTML file is maintained.

#### <span id="page-7-0"></span>**1.1.4 Principles of JavaScript**

JavaScript enables evaluating user interactions and changing, reloading, or crating contents; hence, it expands the possibilities of HTML/CSS.

#### **Integration of JavaScript in HTML**

There are several ways to integrate JavaScript commands in an HTML file:

- between the <script> and </script> tags
- for references
- as parameter of an HTML tag
- in an external JS file

Define the JavaScript code in a separate file if you want to use the same functions in several HTML files. As a result, you only need to enter the code once and you can reference it in several HTML files.

The syntax is as follows:

```
<script src="<Script>.js" type="text/javascript"> </script>
```
#### <span id="page-8-0"></span>**1.1.5 Automatic refreshing of the web page**

#### **Duration of loading speed of page**

The refresh time of a web page depends on the contents of the page. The statistic parts and the dynamic parts (variables) have to be updated.

#### **Time of variable transmission for CPU 1516-3 PN/DP**

The internal transmission time between CPU and the build-in web server depends on the number of the variables to be transferred. The size of the variables is virtually irrelevant. The transmission rate can be increased by a higher communication load at the expense of the program cycle time.

You can find an overview of the transmission time in the table below, depending on the number of variables and the configured communication load:

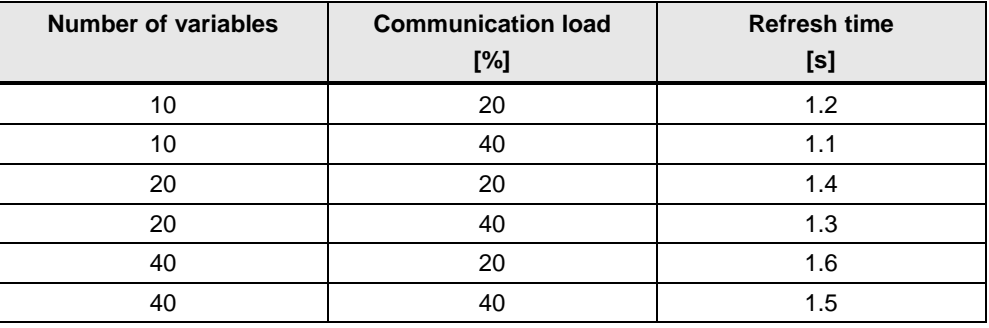

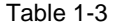

**Note** Delete variables from your HTML pages that are not used in order to increase the transmission rate. Commenting out variables is not sufficient.

#### **Options**

The setting for "automatic refreshing" in the properties of the PLC, is only valid for standard web pages and not for user-defined web pages.

In principle, HTML is static and does not respond to modifications of the content. Therefore, if values change in the S7 program, it is useful to have the changed values displayed in the web browser.

There are several ways to refresh the display of the web page:

- Manual refreshing with <F5>
- Automatic refreshing with a meta date in the head of the HTML file
- Automatic refreshing with JavaScript

For the writing of variables in the CPU, a separate HTML page without automatic refresh function should be created. This prevents that entries that are not yet completed, are overwritten when the page is automatically refreshed.

#### **Manual refreshing**

Press <F5> (Internet Explorer: "View > Refresh") in order to refresh the display in the web browser.

#### **Refreshing with HTML**

With the following code line in the head of the HTML file, the display in the web browser is refreshed cyclically:

<meta http-equiv="refresh" content="10; URL=Example.html">

The refresh cycle is entered in seconds. With "content="10;", the refresh cycle is 10 seconds. The actual refresh cycle depends on the amount of data of the page.

Enter the web page to be refreshed via " $URL =$ ". In the application example, this is "Overview.html".

#### **Refreshing with JavaScript**

In the body of the HTML file, the following JavaScript refreshes the display in the web browser every 10 seconds:

```
<script type="text/javascript">
setInterval("document.location.reload()",10000);
</script>
```
### <span id="page-10-0"></span>**1.2 Principles of standard web pages**

#### **Requirements**

In STEP 7, the following settings are required in the properties of the PLC:

- The web server must be activated.
- If you require safe access to the standard web pages, enable the "Permit" access only with HTTPS" checkbox.
- Automatic refreshing of the standard web pages is enabled. The refresh interval is preset to 10 s and can lie in the range of between 1 to 999.

#### **Access via HTTP or HTTPS**

With the URL "http://ww.xx.yy.zz" or "https://ww.xx.yy.zz" you get access to the standard web pages. "ww.xx.yy.zz" corresponds to the IP address of the S7-1500 CPU.

HTTPS is used for the encryption and authentication of the communication between browser and web server. When the "Permit access only with HTTPS" checkbox is enabled, calling the web pages of S7-1500 CPU is only possible via HTTPS.

#### **Log in**

The user with the name "Anybody" is the default setting in the user list. This user has minimum access rights (read access to the intro and start page). The access rights of user "Everybody" can be extended. User "Everybody" has been defined without password.

In order to use the full functionality of the web pages, you need to be logged in. Log on with a user name and password defined in the web configuration of STEP 7. Then you can access the web pages enabled for this user with the appropriate access rights.

The input fields for login can be found in the top left corner of each standard web page.

Figure 1-1 Login window

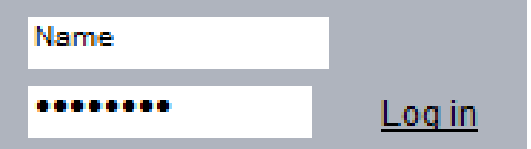

#### **Standard web pages of SIMATIC S7-1500**

The web server of the S7-1500 already offers plenty of information regarding the respective CPU via integrated standard web pages. These standard web pages are listed individually in the table:

Table 1-4

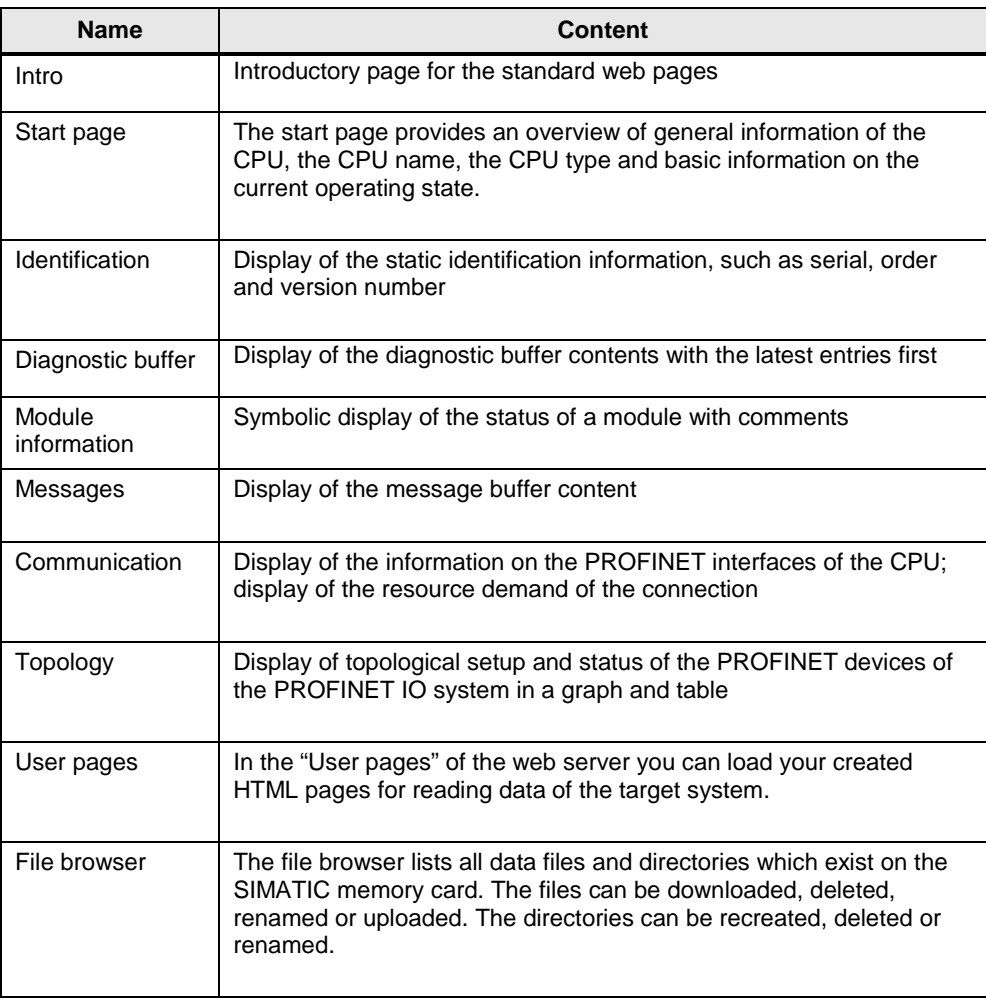

A detailed description of the setup of the standard web pages is available in the [S7-1500 Web server function manual;](http://support.automation.siemens.com/WW/view/en/59193560) it is not subject of this application document.

### <span id="page-12-0"></span>**1.3 Principles of user-defined web pages**

The following chapters provide basic knowledge of user-defined web pages in relation to the application.

Context-related information can be found in the online help of SIMATIC STEP 7 V12 and, amongst others, to the "WWW" (SFC 99) instruction.

#### **Advantages**

The creation of a user-defined web page is advantageous if no permanent HMI system is required, but diagnostic information and visualizations are occasionally needed. Since standard web technologies are used, no additional visualization hardware and software is required.

A solution with AWP is reasonable for simple applications and the web page can be designed individually according to your requirements.

#### <span id="page-12-1"></span>**1.3.1 Creating user-defined web pages**

Figure 1-2 Overview of creating user-defined web pages

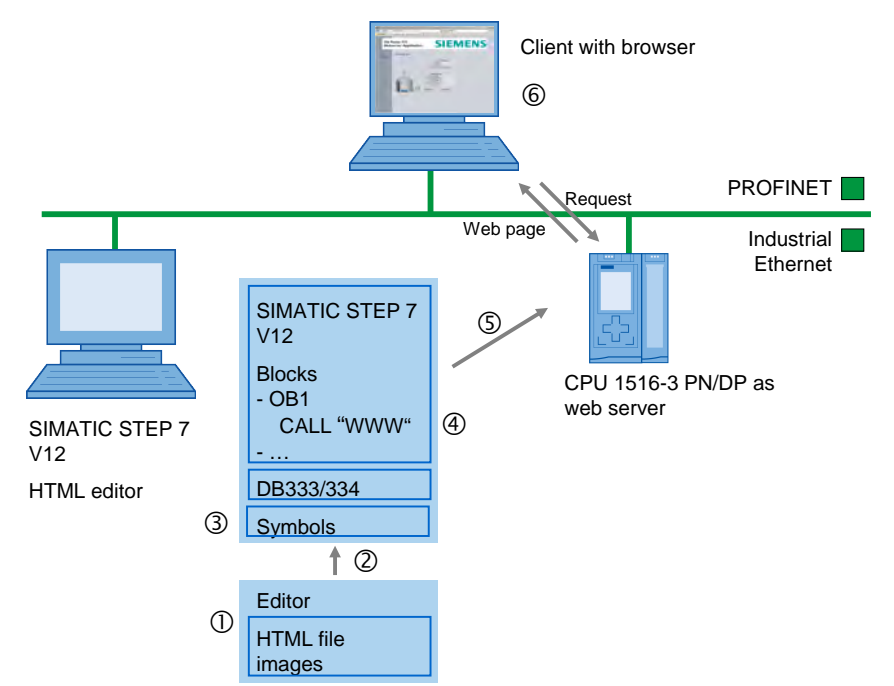

#### **Procedure**

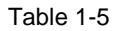

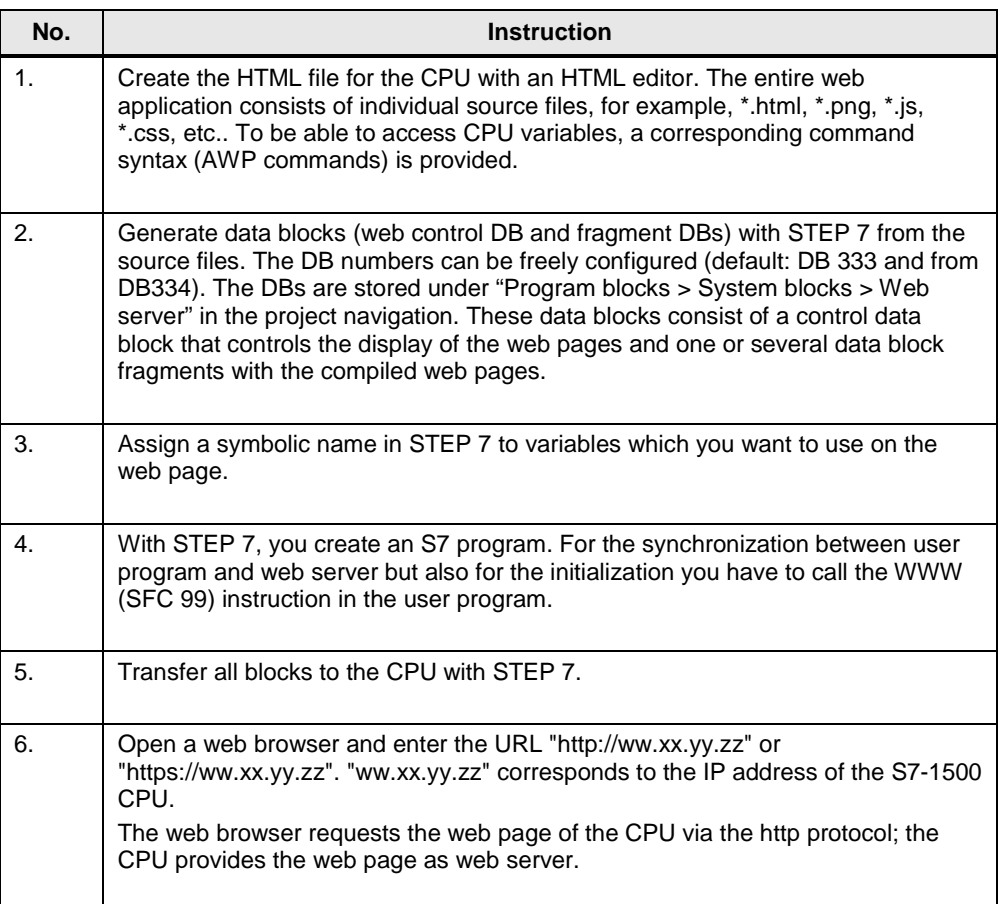

Access to the web server of the CPU is possible independently of the configuration computer; every output device with an integrated web browser and access to the PN interface of the CPU can display the web page.

To be able to get write access to the web page, you have to be logged on.

#### <span id="page-14-0"></span>**1.3.2 Blocks required for user-defined web pages**

#### **WWW (SFC99)**

With the help of the "WWW" (SFC99) instruction, the CPU interprets the data blocks and can use them as user-defined web pages.

#### **Web control DB and fragment DBs**

The basis of the web page designed by you is an HTML file (or several connected HTML files with images):

To enable the CPU to interpret the HTML file, it is stored in data blocks together with other required files. Use STEP 7 for this purpose:

The web control DB (default: DB333) contains the following:

- Status and control variables of the web page
- Communication status (e.g. whether a request from the web browser to the web server is pending)
- Error information

Additionally to the web control DB there are also "Fragment DBs" starting by default with DB334. These DBs contain the coded web pages and media data (e.g. images).

All web control DBs are located in the "Program blocks / System blocks / Web server" file of the program navigation of STEP 7.

The size of the user-defined web pages therefore also determines the size of the user program. The size of the user program, the data and the configuration is limited by the available load memory and the main memory of the CPU.

Note If you need to reduce the space for your user-defined web pages, remove some of the inserted images, where applicable.

### <span id="page-15-0"></span>**1.4 Displaying variables from the CPU on the web page**

#### **Typical use of variables**

In the table blow you can find an overview for the use of variables:

Table 1-6

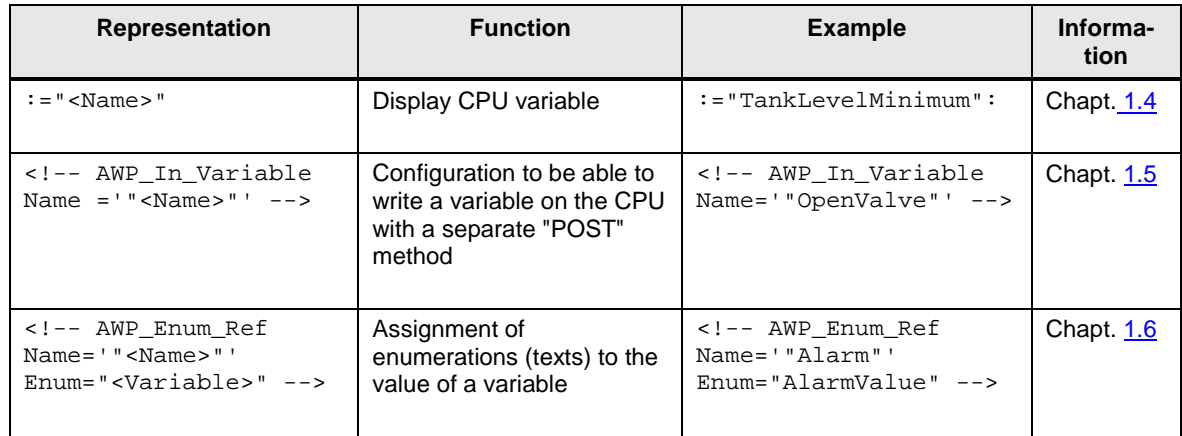

#### <span id="page-15-1"></span>**1.4.1 Requirements**

To be able to display variables of the CPU on the web page, the following *prerequisites* apply:

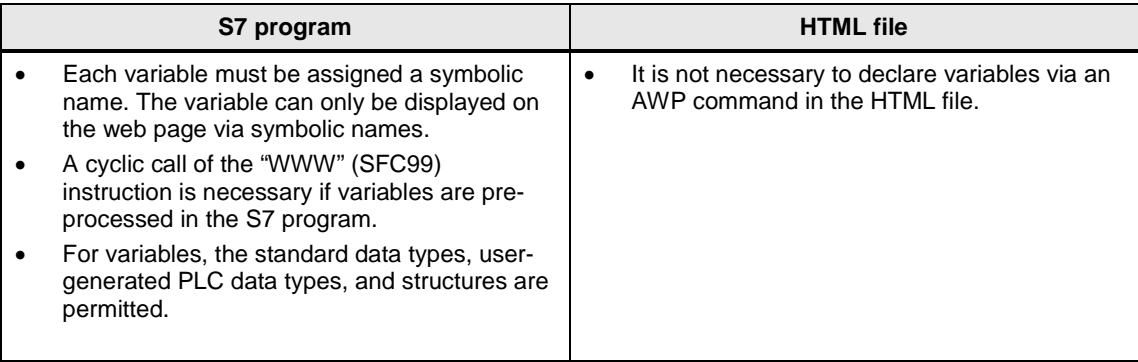

#### <span id="page-16-0"></span>**1.4.2 Interaction between web browser and CPU**

Figure 1-3 Interaction between web browser and CPU when reading variables

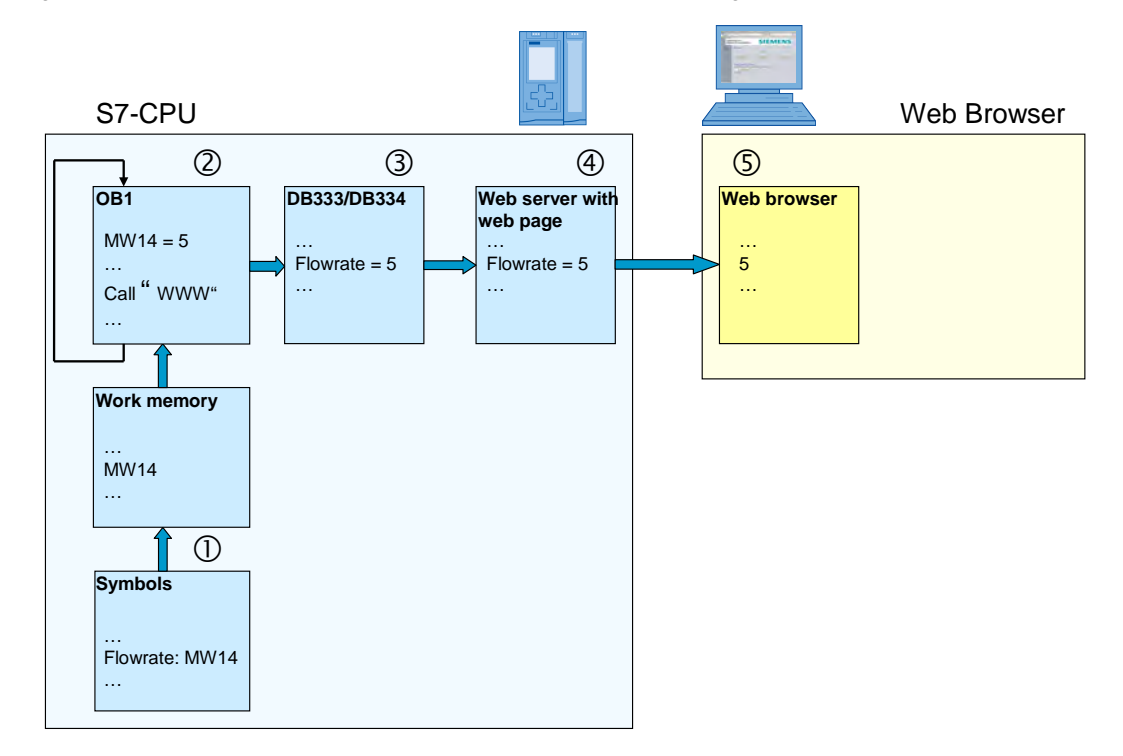

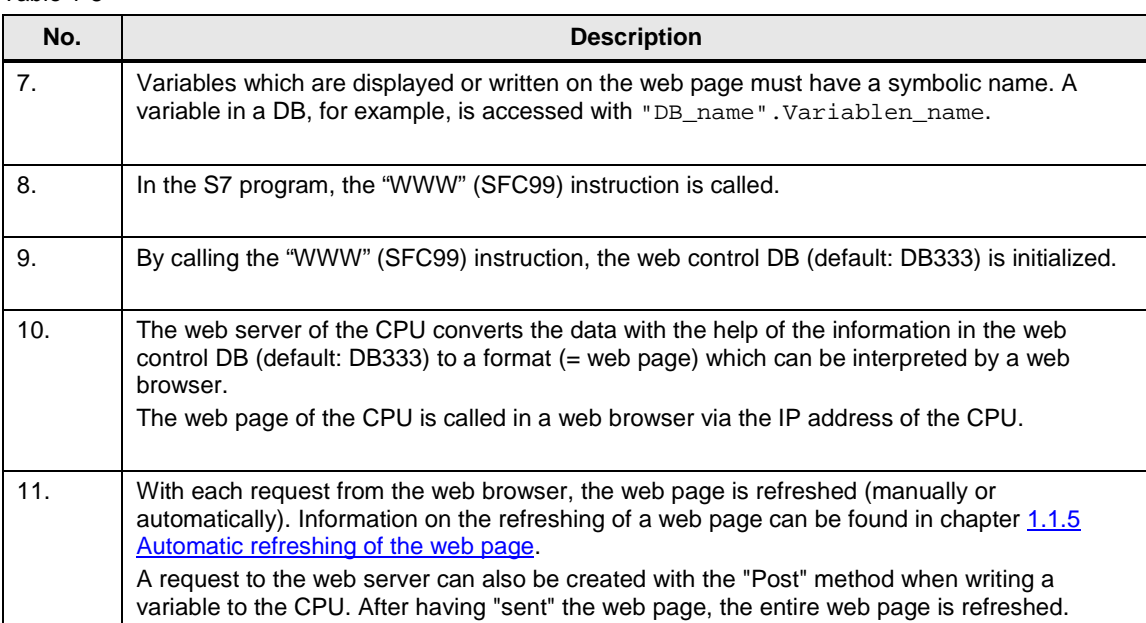

#### <span id="page-17-0"></span>**1.4.3 Procedure**

#### **S7 program:**

In the S-7 program, no programming is required.

#### **HTML file:**

A variable can be displayed at any position on the HTML page. The syntax is as follows:

```
:="<Variable>":
```
Example of the "TankLevelMaximum" variable: <p>:="TankLevelMaximum":</p>

The display of the variable is performed independent of the data type. Refreshing the variable is described in chapter [1.1.5](#page-8-0) [Automatic refreshing of the web page.](#page-8-0)

### <span id="page-17-1"></span>**1.5 Writing variables on the CPU with the help of the web page**

#### <span id="page-17-2"></span>**1.5.1 Requirements**

To be able to write variables on the CPU via the web page, the following prerequisites apply:

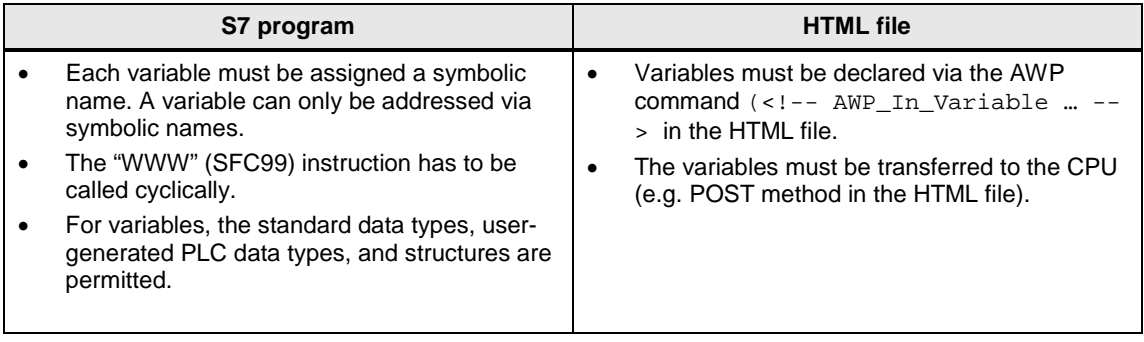

#### <span id="page-18-0"></span>**1.5.2 Interaction between web browser and CPU**

Figure 1-4 Interaction between web browser and CPU when writing variables

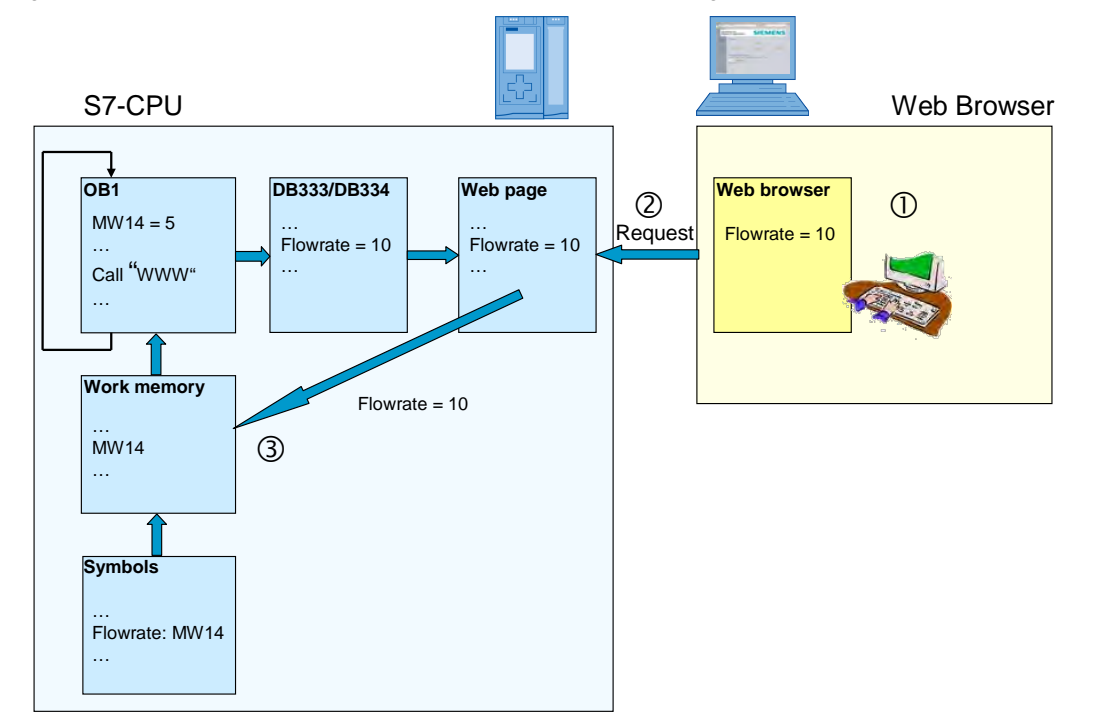

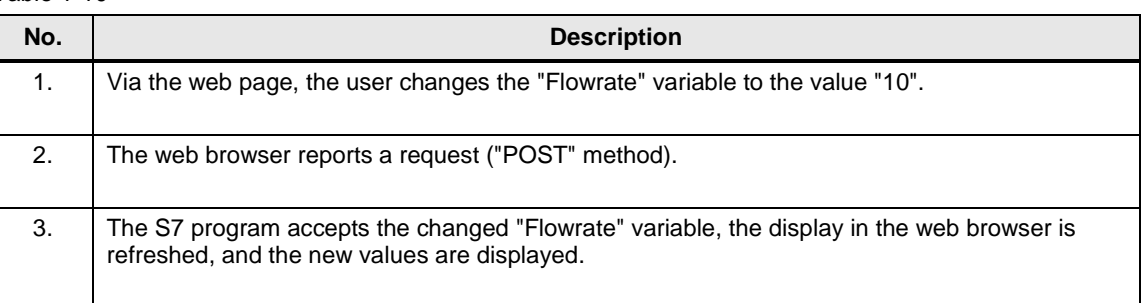

#### <span id="page-19-0"></span>**1.5.3 Procedure**

#### **S7 program:**

The "WWW" (SFC99) instruction has to be called cyclically.

#### **HTML file:**

The AWP command via which variables can be written in the CPU is as follows:

```
<!-- AWP_In_Variable Name='"Variable"' -->
Example of how to write the "Flowrate" variable:
<!-- AWP_In_Variable Name='"Flowrate"' -->
```
Typically, the AWP command is at the first instruction in the HTML file in which the variable is used.

#### **Transferring the variables from the web browser**

When calling the form, the POST method is selected for transferring the data from the web browser to the web server. The form consists of two units:

- A field for entering the value: The field is named via a variable and designates the variable from the AWP command, e.g. <!-- AWP\_In\_Variable Name='"Flowrate"' -->.
- A button with which the entry of the value is confirmed.

The form data is transferred via "submit".

#### Example:

Appearance on the web page:

Set a new Flowrate

#### Code:

```
<form method="post" action="" onsubmit="return check();">
   <input type="text" name='"Flowrate"' size="2">
   <input type="submit" value="Set a new Flowrate">
</form>
```
### <span id="page-20-0"></span>**1.6 Linking variables with texts in the HTML file**

In some cases, it makes sense on a web page to output messages directly as a text and not as a variable. For this purpose, STEP 7 provides enumerations. With an enumeration, you can link values with concrete texts. These texts can be created in one or several languages. Our application contains single-language text messages.

#### <span id="page-20-1"></span>**1.6.1 Requirements**

To output indications as text, the following prerequisites apply:

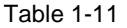

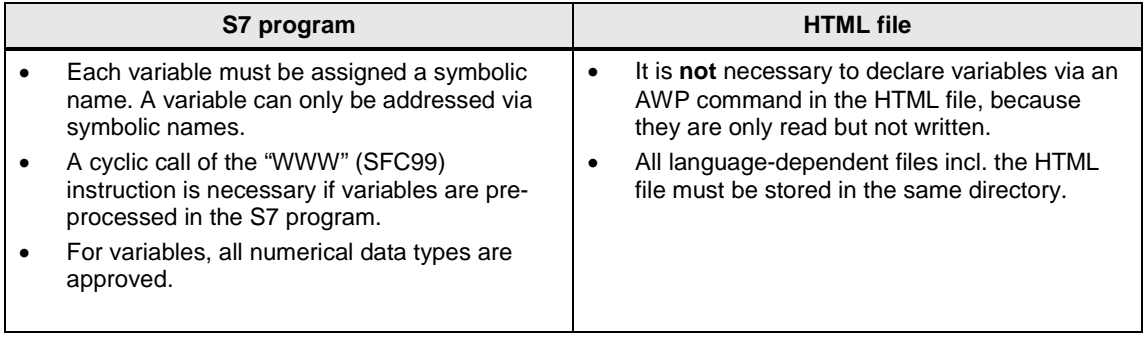

#### <span id="page-21-0"></span>**1.6.2 Interaction between web browser and CPU**

The following graphic illustrates the interaction between web browser and CPU: Figure 1-5 Interaction between web browser and CPU when converting variables to text

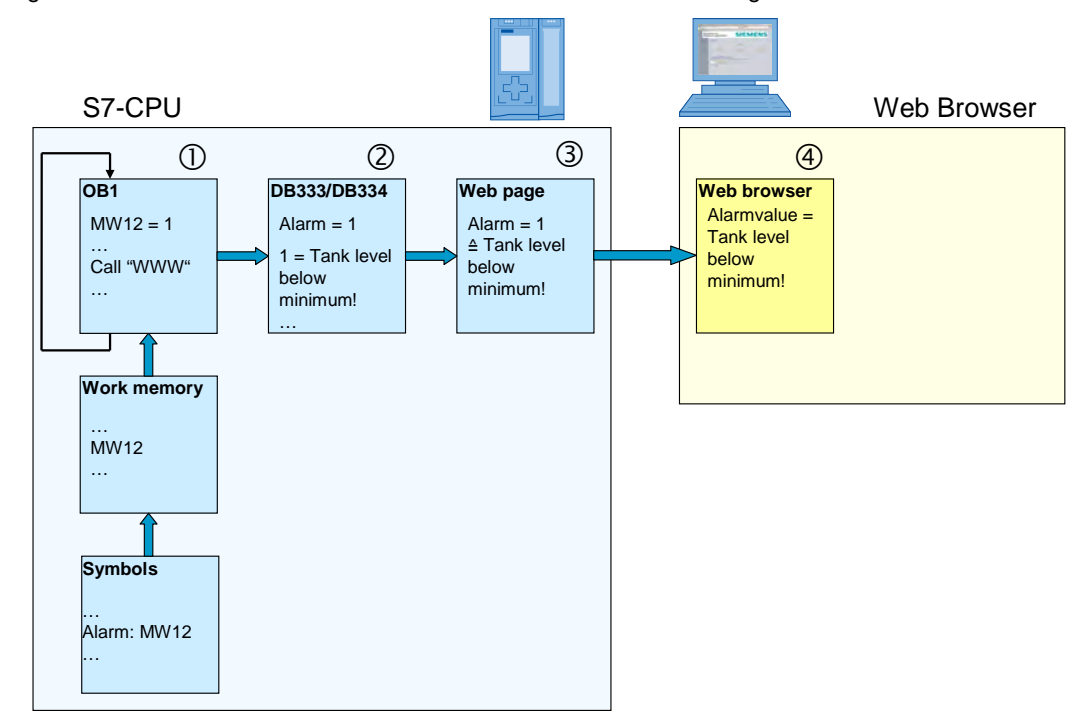

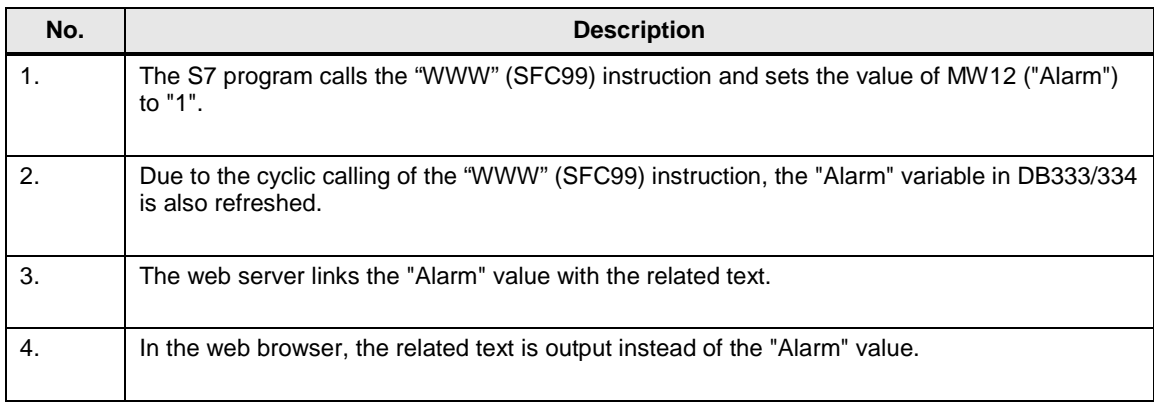

#### <span id="page-22-0"></span>**1.6.3 Procedure**

#### **Creating ENUM TYPE**

The AWP command, via which ENUM types are defined, is:

```
<!-- AWP_Enum_Def Name= ="<Name des Enum Typs>" 
Values='0:"<Text_1>", 1:"<Text_2>", ... , x:"<Text_x>"' -->
```
Example for the "AlarmValue" ENUM type:

```
<!-- AWP_Enum_Def Name="AlarmValue" Values='0:"Tank empty!", 
1:"Tank level below minimum!", 2:"Tank level between minimum 
and midth!", 3:"Tank level between midth and maximum!", 
4:"Tank level over maximum!", 5:"Tank level overflow!"' -->
```
Typically, the AWP command is at the first instruction in the HTML file in which the variable is used.

#### **Assigning ENUM TYPE**

The syntax for the displaying of text instead of the value is as follows, e.g. for the "Alarm" variable:

```
<!-- AWP_Enum_Ref Name='"Alarm"' Enum="AlarmValue" --> 
:="Alarm":
```
### <span id="page-23-0"></span>**1.7 Creating time-optimized HTML pages (optional)**

Creating time-optimized HTML pages is not described in the manuals of the S7- 1500. The idea behind refreshing via JavaScript is that of a sub-web page being integrated into the user-defined web page. This is done with a so-called "inline frame" (iFrame). In order to fetch new values from the controller, not the complete web page is reloaded but only the sub-web page in the inline frame. This has the advantage that only few data needs to be called by the controller. If, for example, pictures are used on the main page, they need not be requested from the controller for each refreshing, which they do in both of the other introduced mechanisms. Refreshing via JavaScript therefore causes a low data transmission which may also have a positive effect on the network load as well as the cycle time of the controller. The concept is displayed in the figure below.

#### Figure 1-6 Read/write variable

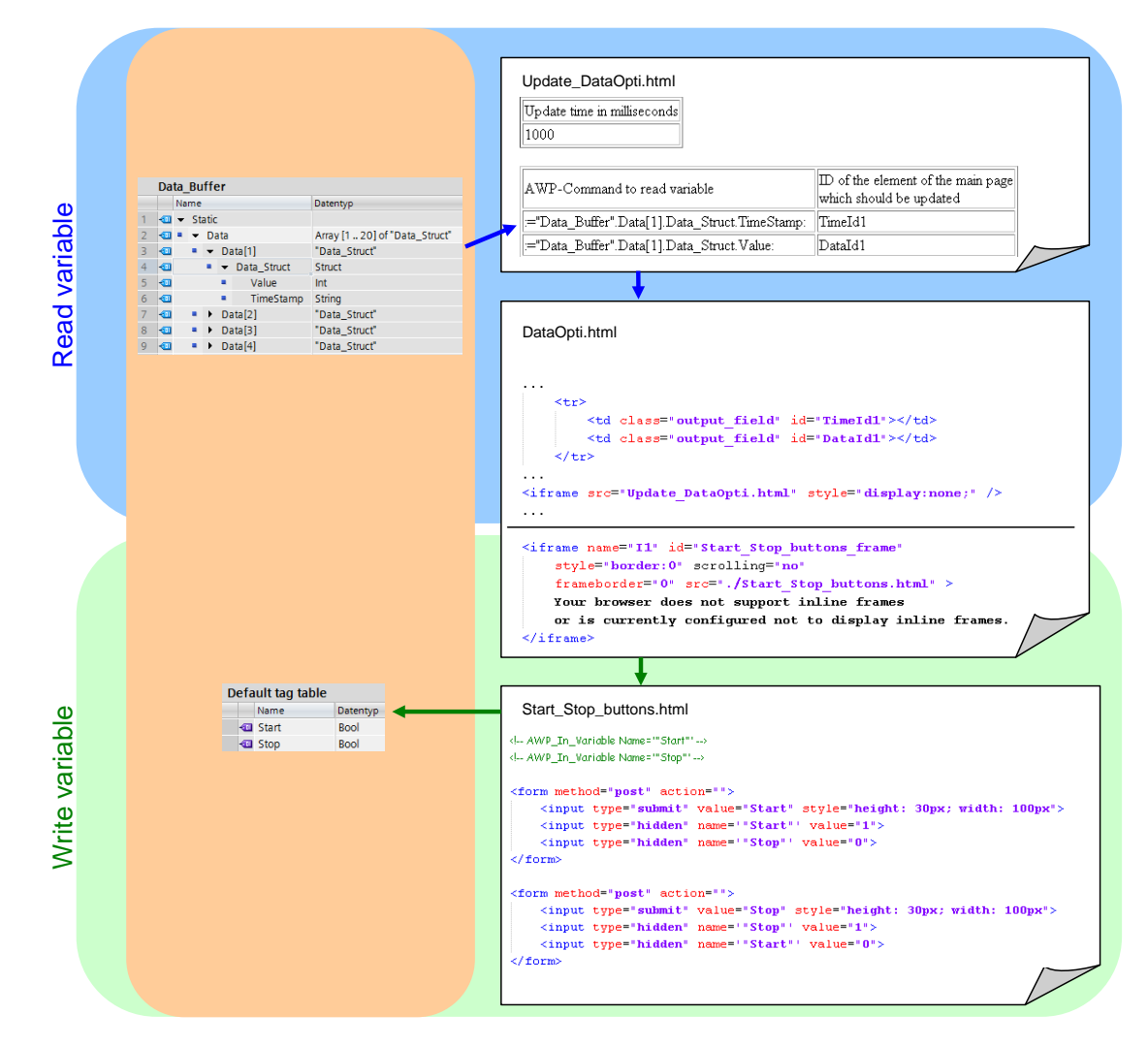

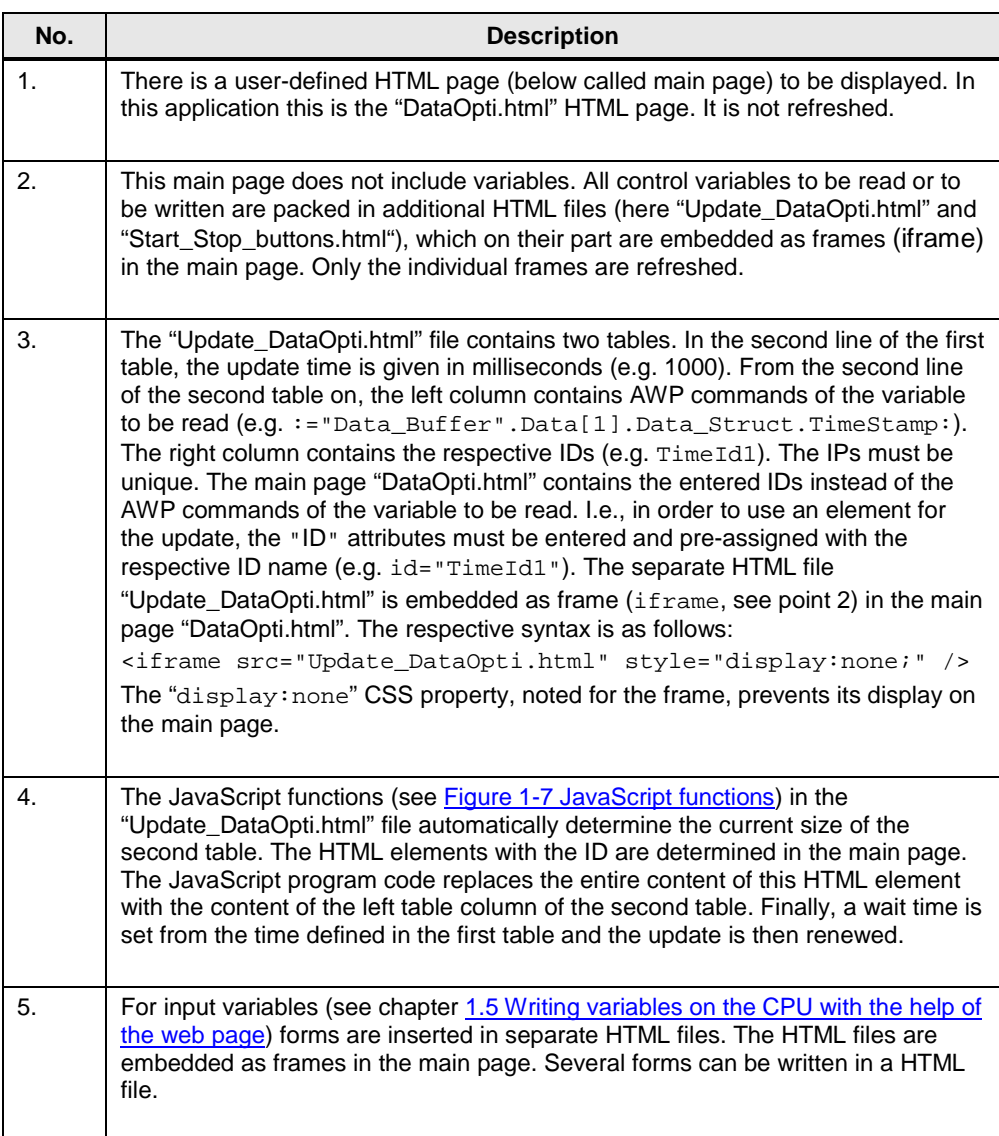

#### <span id="page-25-0"></span>Figure 1-7 JavaScript functions

```
/* String.trim() is not supported by every browser - thus add this functionality is necessary */
if (IString.trim)
\mathbf{f}String.prototype.trim = function () { return this.replace(/^(\s|\u00A0)+|(\s|\u00A0)+$/g, ''); };
\overline{\phantom{a}}/* Main function for calling the subroutines */
function mainJavaScript()
\mathbf{f}{\tt updateSingleVariableTable O:}updateFrame();
\bar{1}/* Function for updating the variables ^{\star}\! /function updateSingleVariablesTable()
\mathbf{f}\textbf{var table = document.getElementById("singleVariableTable");}for(i = 1; i < table, rows.length; i++)\epsilonvar tagValue = table.rows[i].getElementsByTagName("td")[0].innerHTML;
        var tagId = table.rows[i].getElementsByTagName("td")[1].innerHTML.trim();
        \verb|parent.document.getElementById(tagId).innerHTML = tagValue;\big)\mathbf{I}/* Function for updating the web page */
function updateFrame()
\mathbf{f}window.setTimeout(function(){location.reload()}, document.getElementById("updateInterval").innerHTML.trim());
```
**Note** The "Update\_DataOpti.html" file can be adapted to your application with little effort. You only need to enter your variable with the respective ID into the second table. On your main page you replace the variable with the respective ID. This does not require any changes at JavaScript.

> Further information on this topic is available at the following FAQ: How can user-defined web pages and standard web pages be updated automatically in [STEP 7 \(TIA Portal\)?](http://support.automation.siemens.com/WW/view/en/62543256?Datakey=47071380)

### <span id="page-26-0"></span>**1.8 Functional principle of the HTML file**

The following chapter provides a detailed explanation of the individual sections of the HTML file. For the creation of the HTML pages only fixed values are used for the position and size of the elements. This prevents the elements from moving and overlapping when the browser window is made smaller.

#### <span id="page-26-1"></span>**1.8.1 AWP commands**

#### **Basics**

AWP commands are inserted as HTML comments in HTML files. AWP commands can be located at any position in the HTML file. However, for reasons of clarity it is appropriate to list the central AWP commands at the beginning of the HTML file.

Figure 1-8 AWP commands

```
<!-- AWP_In_Variable Name=""Start"' -->
<!-- AWP_In_Variable Name=""Stop"' -->
<!-- AWP_In_Variable Name=""Reset"' -->
<!-- AWP_In_Variable Name=""Flowrate"' -->
```
#### **Explanations**

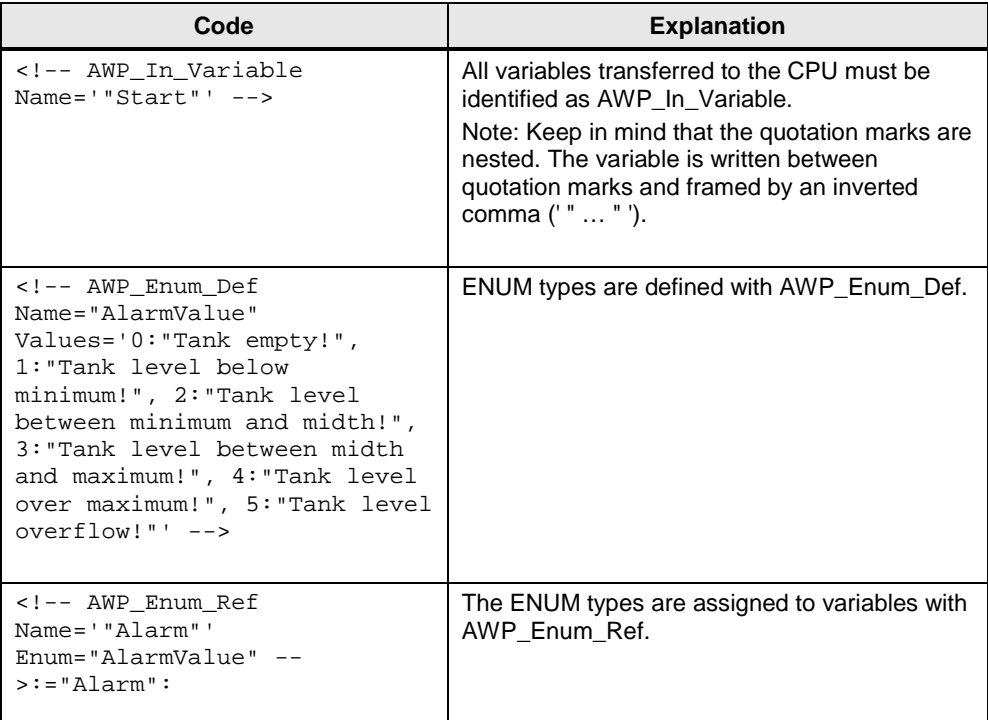

#### <span id="page-27-0"></span>**1.8.2 Information on doctype and head of the HTML file**

#### **Basics**

The following information must be contained in every HTML file so that it is HTML compliant. The only exception is the "<meta http-equiv="refresh" …>" tag: if you refrain from automatically refreshing the page and work with <F5> instead, you can omit this tag. The <link...> and <script...> tags are also optional.

Figure 1-9 Information on doctype and head of the HTML file

```
<!DOCTYPE HTML PUBLIC "-//W3C//DTD HTML 4.01 Transitional//EN">
\epsilonh+ml>
    \lehead>
         \leqtitle>Userdefined Website - Application Overview</title>
         <\!\!\mathrm{meta}\;\; \mathrm{http\text{-}equiv\text{-}``Content\text{-}Language\text{-}}\;\; \mathrm{content\text{-}}\;\mathrm{en\text{-}}\;\rightarrow<meta http-equiv="Content-Type" content="text/html; charset=utf-8" >
         <meta http-equiv="Content-Script-Type" content="text/javascript" >
         <meta http-equiv="refresh" content="1; URL=Overview.html">
         <link rel="stylesheet" type="text/css" href="Stylesheet/siemens Stylesheet.css"/>
         <script src="Script/siemens_script.js" type="text/javascript"></script>
    \langle/head>
    <body>
```

```
\cdot \cdot \cdot</body>
\frac{2}{h}tml>
```
#### **Explanations**

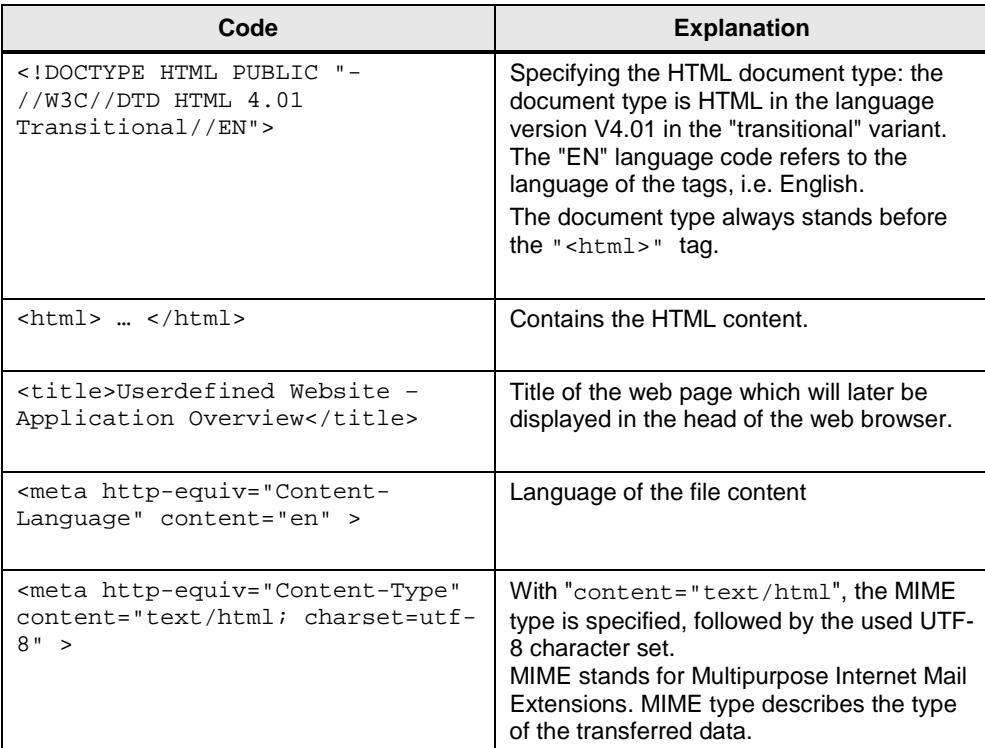

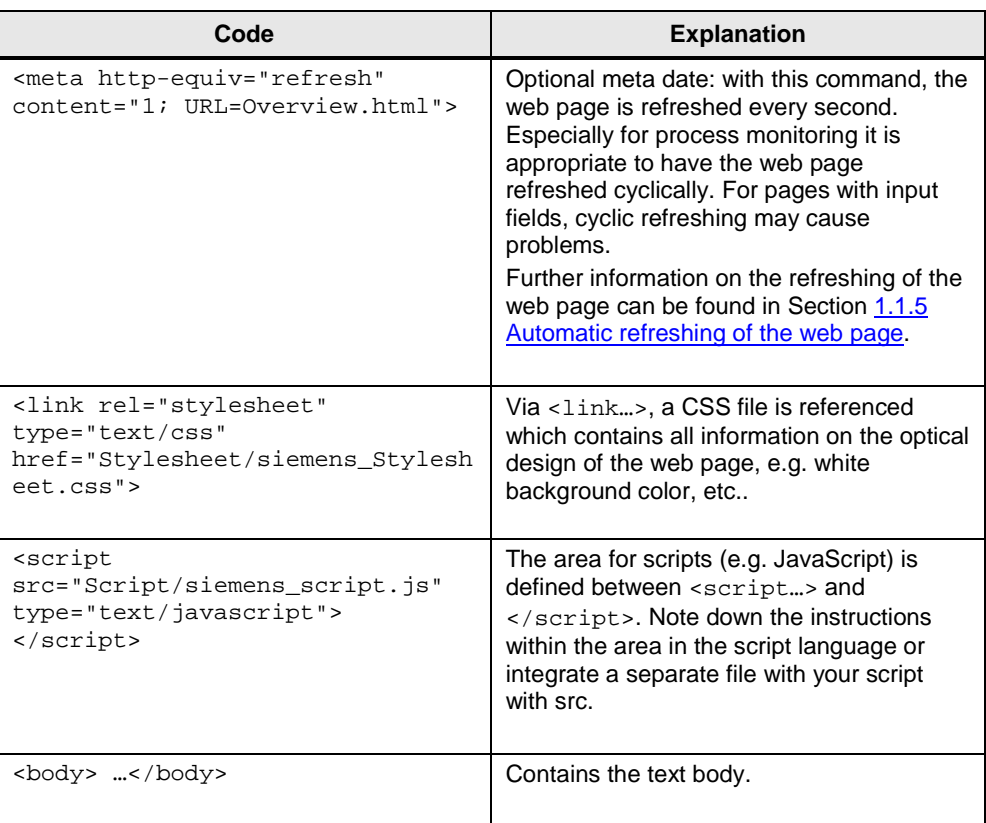

#### <span id="page-29-0"></span>**1.8.3 Displaying of areas**

#### **Basics**

Three areas are used in the HTML file:

- Header area (header)
- Navigation bar (navi)
- Data area (page)

#### **Explanations**

The figure below shows the areas in the HTML file:

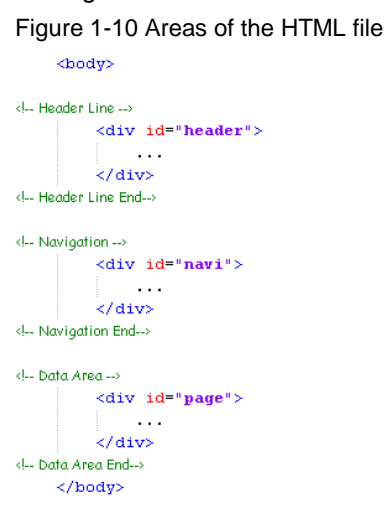

The formatting of the areas is centrally defined in a separate CSS file:

Figure 1-11 Formatting the areas in the CSS file

```
#header {<br>POSITION: absolute;
    width: 950px;
    height: 110px;
    left: 60px;top: 20px;background-color:rgb(255,255,255);z-index: 2:
\overline{\mathbf{r}}maxi {
    POSITION absolute;
    left: 0:top: \mathbf{0};
    width: 150px;height: 800px;
    padding-top: 180px;
    padding-left: Opx;
    text-align: left;horder-color: white;
    horder-style: solid;
    border-width: 1px;
    \frac{1}{2} hackground-color: rgb(148,158,170);
    horder-collapse : separate;
    z-index: 1.
\overline{\mathbf{r}}
```
#### $_{\text{page}}$  {

```
POSITION: absolute;
    left: 150px;
    top = 0;
   height: 800px;
   width: 920px:padding-top 180px;
   padding-left: 30px;
    padding-right: 30px;
    text-align: left;
   horder-color: white;
   border-style: solid;
   border-width: 1px;
   background-color:rgb(208,211,218);horder-collapse : separate;
    z-index: 1.
\bar{\mathbf{j}}
```
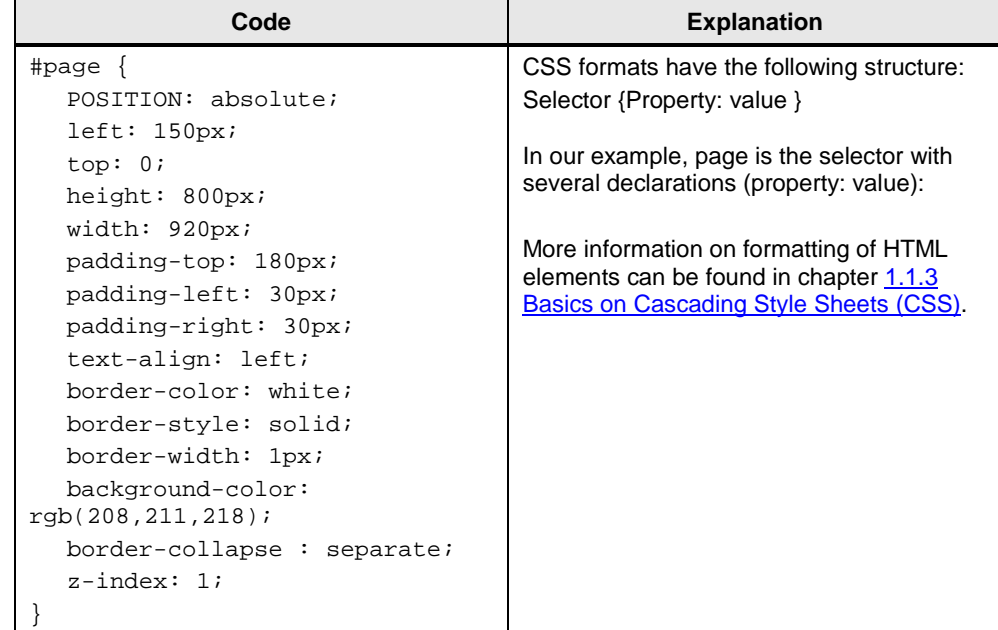

#### <span id="page-31-0"></span>**1.8.4 Displaying of images**

#### **Basics**

There are several images used in the HTML file:

- Static images
- Background image
- Image with variable height
- Dynamic image which is changed dependent on a status bit in the CPU.

#### **Explanations**

Figure 1-12 Representation of pictures in the HTML file

```
<td width="300px"><img src="Images/SIEMENS_Logo.PNG"/></td>
```

```
<td width="250px" height="200px" rowspan="14" valign="bottom" background="Images\TankExample.PHG"
    style="background-repeat: no-repeat; background-position: bottom left">
    <div style="position:relative; bottom:-49px; left:48px;">
        <imq src="Imaqes\blue.pnq" alt="Level" width="56px" height=":=TankLevelScal:px ">
   \langle/div>
    <div style="position:relative; bottom:16px; left:175px;">
        \texttt{<img src="Image\Wolve:}= "StatusValueCPU":\texttt{,} \\ \\ \texttt{\\where} "StatusValueCPU = 0"id="StatusValveCPU" alt="Valve" >
    \langle/div>
\lt/\texttt{td}
```
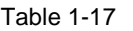

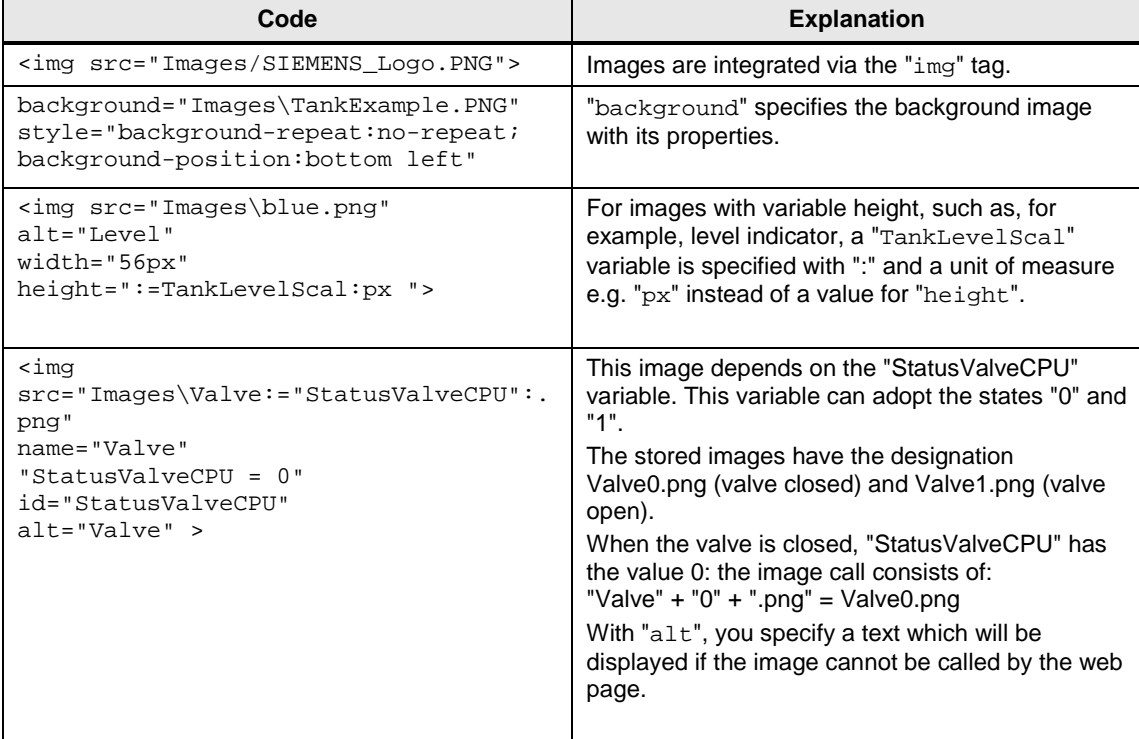

#### <span id="page-32-0"></span>**1.8.5 Creating a table with texts**

#### **Basics**

The use of a table is recommended to avoid that the contents of the web page are moved, depending on the size of the window.

Of course, you can also define a table centrally for your web page via CSS (Cascading Style Sheet).

#### **Explanations**

In the following figure, only the header and the first and last line of the table are shown for reasons of clarity.

Figure 1-13 Representation of table in the HTML file

```
<table border=1 id='Table1'>
    \langle \text{tr} \rangle<td class="static_field_headline_small">Data</td>
         <td class="static_field_headline_left">Time</td>
         <td class="static field headline left">Value</td>
    \langle/tr>
    \rm{<}t\rm{r}><td class="static field small">1</td>
         <td class="output_field" id="TimeId1"></td>
         <td class="output_field" id="DataId1"></td>
    \langle/tr>
    \sim . . .
    \langle \text{tr} \rangle<td class="static field small">20</td>
        \leqtd class="output_field" id="TimeId20"></td>
        <td class="output_field" id="DataId20"></td>
    \frac{2}{5}\langle/table>
```
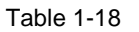

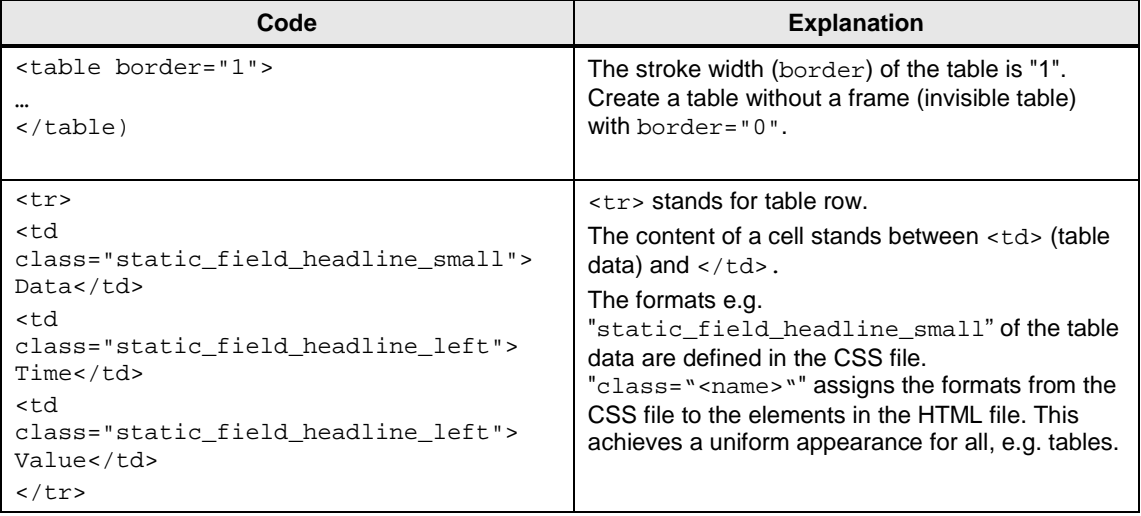

#### <span id="page-33-0"></span>**1.8.6 Outputting CPU variables**

#### **Explanations**

Variables of the CPU are always displayed via the symbol name: Figure 1-14 Representation of tags in the HTML file

 $\langle \texttt{td class} \texttt{= "output field"} \rangle \texttt{= "TankLevel"} : \langle \texttt{/td} \rangle$ 

Instead of "**TankLevel**", always the current value from the CPU is output on the web page.

#### <span id="page-33-1"></span>**1.8.7 Outputting texts via enumerations**

#### **Explanations**

Via enumerations, texts can be allocated to the individual values of a CPU variable.

Figure 1-15 Representation of enumerations in the HTML file

<td class="output field long" colspan="2"> <b><!-- AWP\_Enum\_Ref Name=""Alarm"' Enum="AlarmValue" --> :="Alarm" :</b></td>

Instead of the individual values of "Alarm", the previously assigned texts in HTML are output. These texts stored as enum-type "AlarmValue" and are transferred to the web page via DB333.

#### <span id="page-34-0"></span>**1.8.8 Setting variables in the CPU with value and button**

#### **Basics**

To be able to transfer variables to the CPU via the web page, you have to work with forms and, for example, the "POST" method.

#### **Explanations**

Figure 1-16 Representation of entries in the HTML file

```
<form method="post" action="" onsubmit="return check();">
 <input type="text" id="wert1" name='"Flowrate"' size="2"
        style="height: 45px; width: 50px; font-size: 21px; text-align: center; padding: 8px;">
 <input type="submit" value="Set a new Flowrate"
       style="height: 45px; width: 200px">
\langle /form \rangle
```
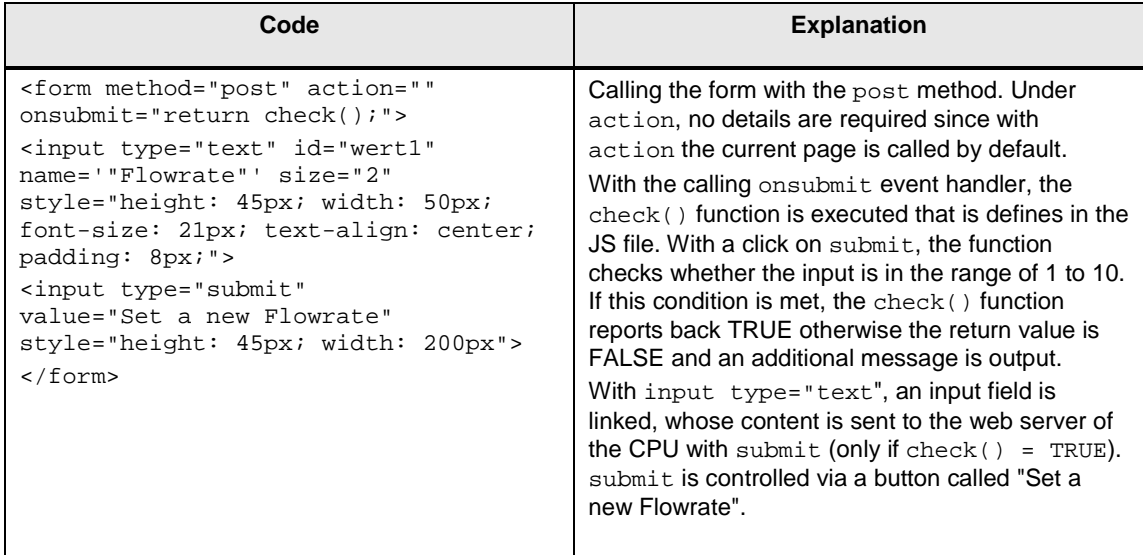

#### <span id="page-35-0"></span>**1.8.9 Setting variables in the CPU via button only**

#### **Basics**

To assign variables in the CPU a predefined value, you have to work with a form, the "POST" method and a hidden value.

#### **Explanations**

Figure 1-17 Representation of buttons in the HTML file

```
<td width="144px" height="21px">
    <form method="post" action="">
        \langleinput type="submit" value="0penValve">
        <input type="hidden" name='"0penValve"' size="20px" value="1">
        <input type="hidden" name='"CloseValve"' size="20px" value="0">
    </form>
2/td<td width="144px" height="21px">
    <form method="post" action="">
        \verb|<input type="submit" value="CloseValue" > \verb|<input type="hidden" name='"CloseValve"' size="20px" value="1">
        <input type="hidden" name='"0penValve"' size="20px" value="0">
    \langle /form \rangle\langle/td>
```
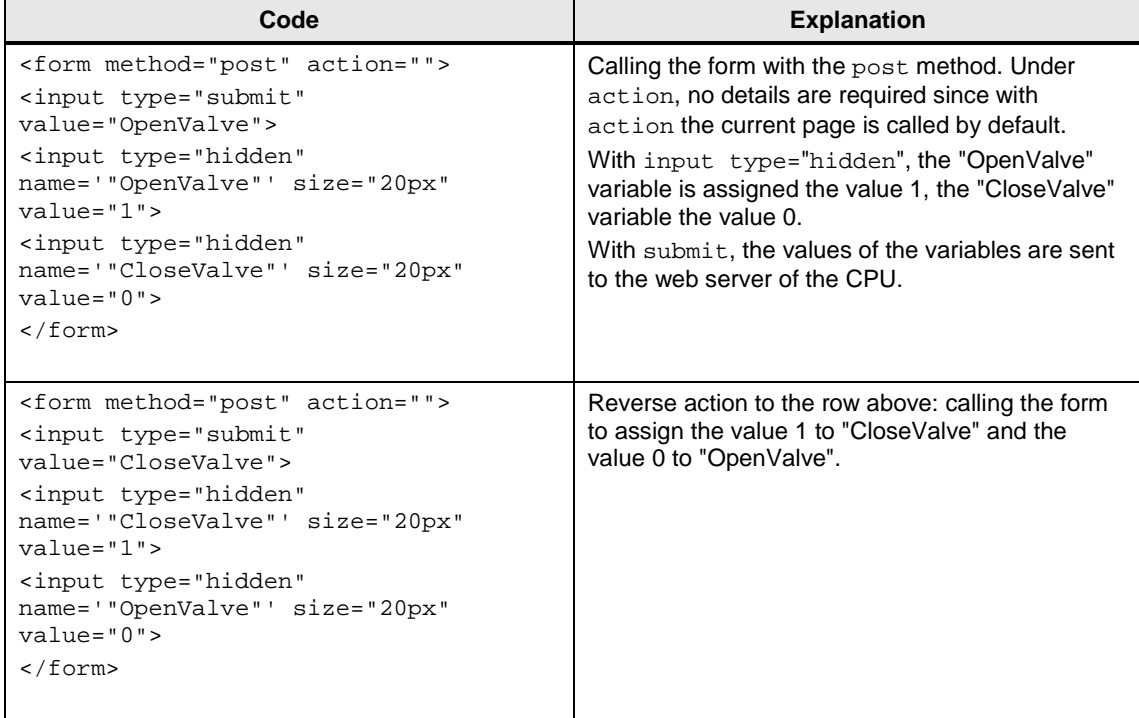

#### <span id="page-36-0"></span>**1.8.10 Logging on directly on user-definable web pages**

#### **Basics**

In order to write variable to the CPU, you must generally be logged in at the web server of the CPU. Login is not necessary if you wish to grant write rights to the user-defined pages for user "Everybody". However, this cannot be recommended from the point of view of plant security. The login window is available in the top left corner of the standard web pages. The login-window was integrated on the userdefined web pages so you need not change to the standard web pages for the login.

#### **Explanations**

```
Figure 1-18 Login on user-defined web pages in the HTML file
```

```
<!-- BEGIN Login Area -->
    <!-- use "src="../../Portal/Portal.mwsl"' if you 'Generate blocks' with 'Application name' and
        use 'src="./Portal/Portal.mwsl"' if you 'Generate blocks' without 'Application name'-->
    <iframe id="WebserverIFrame" name="WebserverIFrameName"
             src="../../Portal/Portal.mwsl" style="display:none"></iframe>
    \epsilon- area for looin \rightarrow<div id="logForm" class="Login Area" colspan="2"></div>
    <l-- function for check login -->
    <script type="text/javascript">
    function loginCheck()
             var iFrameElement = document.getElementById('WebserverIFrame');
             var loginForm = iFrameElement.contentWindow.document.getElementById('Login_Area_Form');
             if(loginForm)\{//alert("Not logged in");
             document.getElementById('logForm').innerHTML = loginForm, parentNode.innerHTML;var logoutForm = iFrameElement.contentWindow.document.getElementById('Logout Area Form');
             if(logoutForm)\left\{ \right.//alert("admin is logged in");
             document.getElementById('logForm').innerHTML = logoutForm.parentNode.innerHTML;
             // delete '/Applicationname' in next line, if you 'Generate blocks' without 'Application name
             document.getElementsByName("Redirection") [0] ["value"] = "../awp/Applicationname/Start.html";
    \overline{\phantom{a}}</script>
    <-- END Login Area -->
```
#### 1 Basics for Creating Web Pages

#### Table 1-21

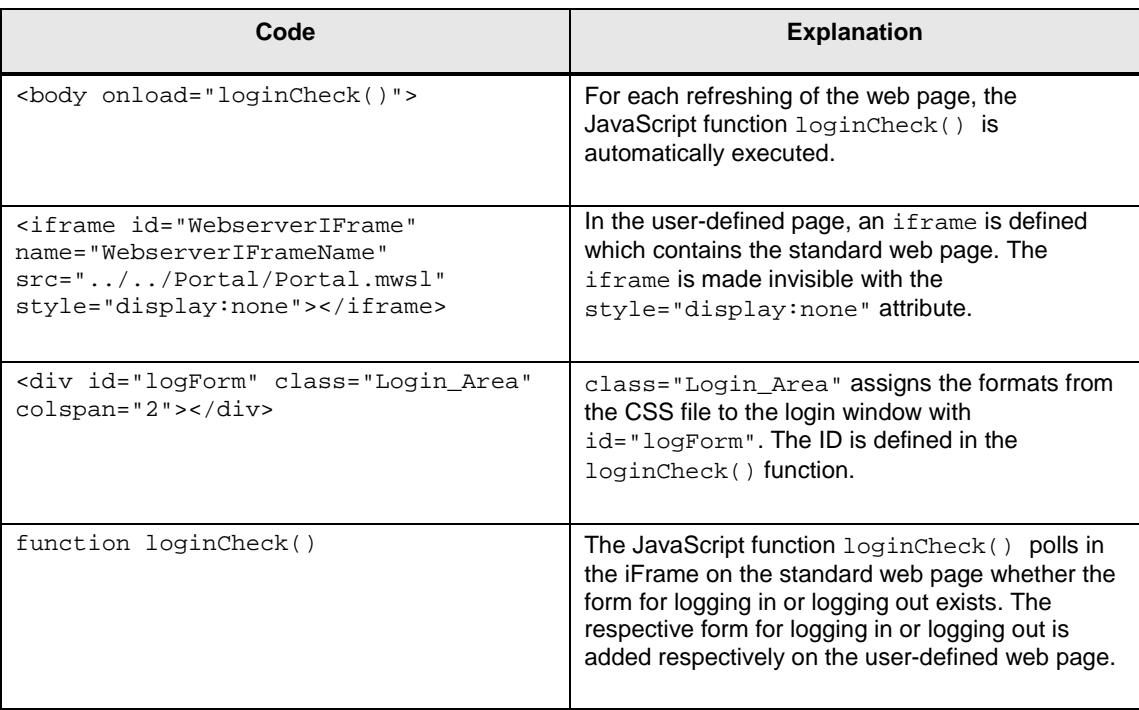

**Note** Further information on this topic is available at the following FAQ:

[How can you access user-defined web pages of the S7-1200 directly?](http://support.automation.siemens.com/WW/view/en/67184104?Datakey=47071380)

### <span id="page-38-0"></span>**2 Glossary**

#### **AWP**

Automation Web Programming

#### **AWP command**

An AWP command is understood as the special command syntax with which data is exchanged between the CPU and the HTML file.

#### **CSS**

CSS (Cascading Style Sheets) defines how a section or content marked in HTML is displayed.

#### **Firewall**

The firewall is used for restricting the network access based on sender or target address and used services. For the data traffic handled via the firewall, it decides based on fixed rules whether certain network packages are transported or not. In this way, the firewall attempts to prevent unauthorized network access.

The function of a firewall is not to detect attacks. It exclusively implements the rules for the network communication.

#### **HTML file**

HTML files are the basis of the World Wide Web and are displayed by a web browser.

In this document, we refer to the HTML file when you are editing the web page, e.g. with Frontpage. In the web browser we refer to this page as web page.

#### **HTTP**

The Hypertext Transfer Protocol (HTTP) is a protocol for transferring data over a network.

#### **HTTPS**

The Hypertext Transfer Protocol Secure is a communication protocol that is used for the exchange of sensitive data.

#### **MIME type**

With the help of the Multipurpose Internet Mail Extensions (MIME) standard, the web browser is informed – e.g. during an HTTP transfer – which data the web server sends, for example whether it is clear text, an HTML document or a PNG image.

#### **UTF-8**

UTF-8 (8-bit UCS Transformation Format) is the most widely used coding for unicode characters.

Each unicode character is assigned a specially coded byte chain of a variable length. UTF-8 supports up to four bytes on which all unicode characters can be displayed.

#### **Web browser**

Web browsers are visualization programs for web pages and can communicate with web servers.

Typical web browsers are:

- Microsoft Internet Explorer
- Mozilla Firefox

#### **Web page**

See HTML file.

#### **Web server**

A web server stores web pages and makes them available. A web server is a software program which transfers documents with the help of standardized transfer protocols (http, HTTPS) to a web browser.

A web server that you can expand with user-defined web pages, is integrated in a CPU with PROFINET interface.

### <span id="page-40-0"></span>**3 Related Literature**

### <span id="page-40-1"></span>**3.1 Bibliography**

This table offers you a variety of pertinent literature.

Table 3-1

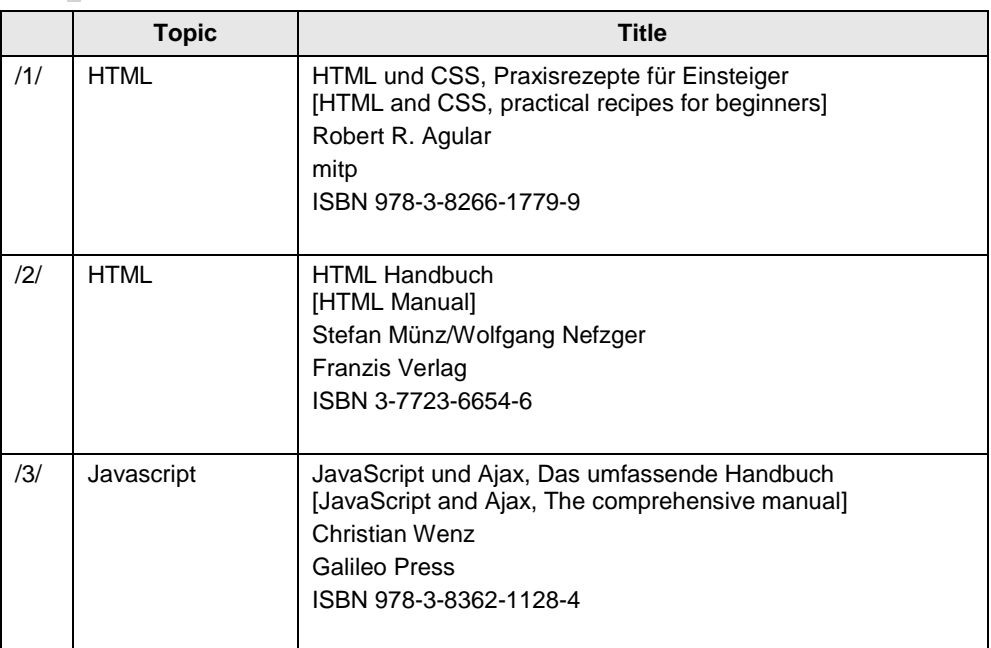

### <span id="page-40-2"></span>**3.2 Internet link specifications**

This table contains a selection of links on further information.

Table 3-2

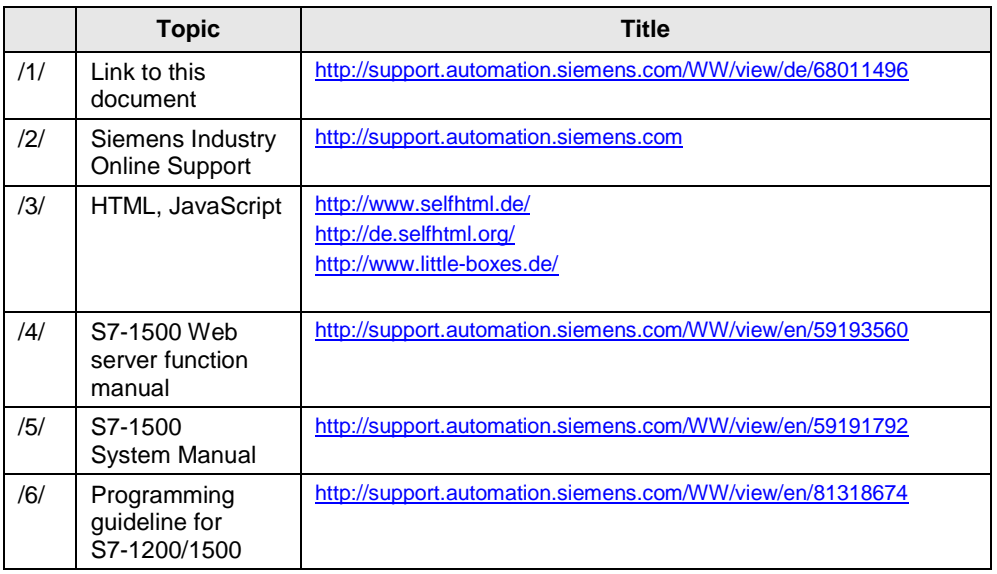

# <span id="page-41-0"></span>**4 History**

Table 4-1

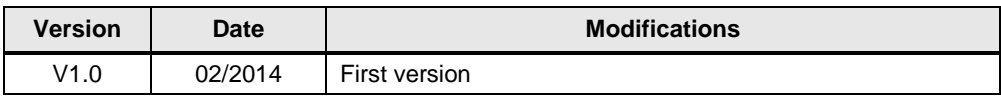